# **DIGITAL SKILLS**

# **INTRODUCTION TO NVIVO PART 1**

Last updated 03 SEPTEMBER 2021

This document details how to set up a project in NVivo. In particular, it covers how to import different types of materials into the project (including Word, PDF, audio, video and picture files saved on your computer; survey data; web content; emails; and references and PDFs from EndNote), and at how to store information about cases and files in the project using case and file classifications.

#### 1 The Sample Project

NVivo comes complete with a sample project, *Environmental Change Down East*, which is great for exploring and experimenting with before you start on your own project. To access this project you simply need to launch the software (which may involve a prompt to set up your user profile; just enter your name or ID and initials), then click on the 'Sample Project' icon at the top of the screen.

At this stage you will be presented with the opportunity to take a tour of the software. For the time being click on 'Skip tour', but to view it at a later time go to:

File > Help > Help Resources > Tour

### 1.1 The NVivo Workspace

Once the sample project has opened you can explore the NVivo workspace. For example, you may wish to double click on the *Overview of Sample Project* document to open it and read about the sample project. When you do this you will notice there are three different views, as described and shown below:

- The **Navigation View** on the left of screen displays groups and folders. For example, there is a 'Data' group which contains *Files, File Classifications* and *Externals* folders (detailed in the next section), and within each of these are sub-folders containing the data for the sample project.
- The **List View** in the middle of the screen lists the contents of the folder selected in the Navigation View. For example, when the *Files* folder is selected the List View shows the *Overview of Sample Project* document (the only document in the parent *Files* folder; others have been organised into sub-folders).
- The **Details View** on the right of screen displays open project items. For example, the *Overview of Sample Project* document opened previously.

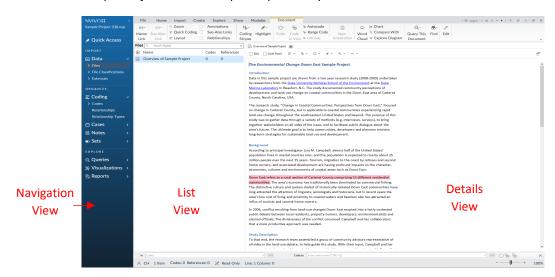

Close the *Overview of Sample Project* document when you are finished with it (note that while you can have multiple windows open in the Details View, to avoid confusion it is generally best to keep these to a minimum).

bit.ly/curtinuniskills Page 1 of 13

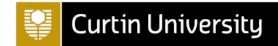

### 1.2 Types of Data

As mentioned in the previous section, the 'Data' group contains three folders where all of the data (i.e. project materials) are stored. These folders are detailed below, and you are encouraged to have a look in each to see what has been included for the sample project:

- Files is where you should import or create materials for your project, organising them into subfolders as desired;
- File Classifications is where you can summarise general information about the materials in your project using classifications either predefined ones or ones you have created or imported; and
- Externals is where you can summarise materials you cannot import into your project (e.g. books).

#### 1.3 Organising Data

When importing materials into NVivo you can create your own folders and sub-folders according to how you wish to organise your data. For the sample project, for example, the folders and sub-folders that have been used to store the project materials in the *Files* folder are:

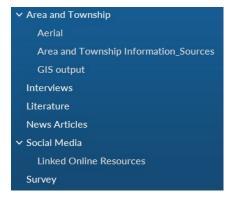

By exploring these folders you can see the different types of materials that can be imported into NVivo; from text documents and PDFs to images, audio files, video files, social media content and survey data (note that after completing this document you may also like to explore other groups in the Navigation View of the sample project, e.g. 'Coding', 'Queries', etc.).

### 2 Creating a New Project

To create a new project in NVivo go to File -> New, then enter a name and description for your project and browse to choose a location to save it in (it will save as a .nvp file). For example:

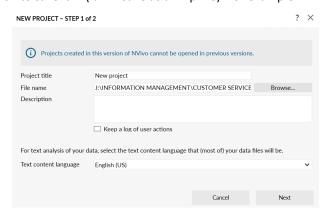

Click 'Next'. You now have the option to choose 'Yes' or 'No' for a reminder to save your project. Click 'Create project', then click 'Skip Tour' and 'Close' for the information given under Files (once read).

#### 2.1 Creating Folders

It is generally easiest to create folders to store your project materials before you import them, as you can then import them straight into the appropriate folder. However note that you can create new folders, move materials from one folder to another (by simply dragging and dropping), and delete folders or materials (by right clicking on them and selecting 'Delete') at any time.

bit.ly/curtinuniskills Page 2 of 13

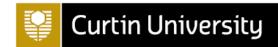

To create a new folder, for example an *Interviews* folder, do the following:

- 1. Right click on the *Files* folder contained in the 'Data' group (or if you would like the new folder to be a sub-folder of a different folder, right click on that instead)
- 2. Select 'New Folder...' from the top of the list, and the 'New Folder' dialog box will appear
- 3. Enter a name for your new folder (e.g. Interviews), and a description if required
- 4. Click 'OK' and then 'Close' for the information given under Files

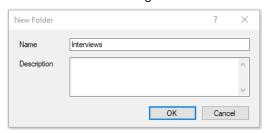

(Alternatively, you can create a new folder by clicking on the *Files* folder, selecting the 'Create' tab on the ribbon at the top of the screen, and then selecting 'Folder'.)

Repeat this process to create folders titled *Literature, Surveys, Web Content, Email Content, EndNote* and *Pictures,* so that the folders for your project files are as follows:

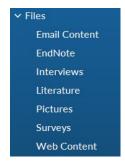

You can now import files directly into the folders you have created, as explained in the next sections.

#### 2.2 Importing Materials Saved on your Computer

The simplest materials to import into your project are Microsoft Word, text, PDF, audio, video and/or picture files saved on your computer. To import files of these types do the following:

- 1. Select the sub-folder you wish to import the files into (e.g. *Literature*), so that the folder opens in the List View (close the information about Files)
- 2. Right click in the blank area in the List View
- 3. Select 'Import Items...'
- 4. Locate the file/s you wish to import (e.g. *Analyzing Estuarine Shoreline Change*), then import either by:
  - o selecting the individual file and clicking 'Open' (as in this case); or
  - o selecting multiple documents and clicking 'Open'
- 5. Click 'Import'
- 6. When importing an individual file, a 'Properties' box will appear giving you the opportunity to rename the item and to provide a description and colour if desired (note you can still do this for items imported as part of a group by right clicking on the relevant item in the List View, then selecting 'Document Properties...' or 'Video Properties...', etc. as applicable).

(Alternatively, you can import an item into a folder by clicking on the appropriate folder, selecting the 'Import' tab on the ribbon at the top of the screen, and then selecting the 'Files' option.)

Once you have done this, repeat the process for the *Interviews* folder, this time importing the *Helen*, *Ken*, *Margaret*, *Maria and Daniel*, *Robert* and *Susan* files as a group.

bit.ly/curtinuniskills Page 3 of 13

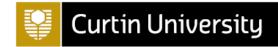

#### 2.3 Importing Surveys

You can create data sets in your project by importing Microsoft Excel spreadsheets, text files with comma or tab separated values and/or results from SurveyMonkey or Qualtrics. To import an Excel file into the *Surveys* folder, for example, do the following:

- 1. Select the folder you wish to import the data set into (e.g. Surveys)
- 2. Right click in the blank area in the List View
- 3. Select 'Import Survey', and choose 'From Microsoft Excel File...'
- 4. Locate the Microsoft Excel file you wish to import (i.e. Survey Responses.xlsx) and click 'Open'
- 5. Navigate through the Survey Import Wizard; you don't need to change anything for this example, so just click 'Next' on each page, then 'Finish' and finally 'Close'

(Alternatively, you can import a Microsoft Excel spreadsheet into a folder by clicking on the appropriate folder, selecting the 'Import' tab on the ribbon at the top of the screen, and then selecting the 'Excel' option in the 'Survey' group.)

Note that not only has a *Survey Responses* data set now been created in the *Surveys* folder, but 'codes' have been created for the responses to each open-ended question (in the *Codes* folder in the 'Coding' group), and 'cases' and 'case classifications' have been created for each survey respondent (in the *Cases* and *Case Classifications* folders respectively in the 'Cases' group). Cases and case classifications will be covered in section 4 and codes will be covered in the next document, but in the meantime for more information on this, on preparing a Microsoft Excel spreadsheet for importing and on importing other types of data sets, go to:

https://support.gsrinternational.com/s/article/NV12Mac-Datasets

### 2.4 Importing Web Content

You can import web content (e.g. articles, blog posts or social media content) into your project using a free web browser extension called NCapture for Google Chrome, which may well have been included with your NVivo download. To check open Google Chrome and look for the NCapture icon to the right of the address bar:

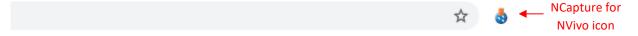

If the icon is not visible try clicking on the 'Extensions' icon (the puzzle piece). If NCapture is listed as an extension, choose to pin it to the toolbar. If it is not listed, you can search for the extension by clicking on the 'Customize and control Google Chrome' icon (the three vertical dots to the right of the address bar), then selecting 'More tools' and 'Extensions'. Search for the 'NCapture' extension and if it is listed, move the switch to the right so that the icon is visible, then pin it to the toolbar.

If you find that NCapture is not installed for Google Chrome, you can download it from the <u>Chrome Web Store</u>.

Alternatively, if you would like more information about NCapture go to: <a href="https://help-nv.gsrinternational.com/20/win/Content/ncapture/ncapture.htm">https://help-nv.gsrinternational.com/20/win/Content/ncapture/ncapture.htm</a>

Once you have NCapture installed for your chosen web browser, open the browser and locate a web page that you would like to import; for example:

http://www.ncfieldfamily.org/farm/north-carolina-fishing-industry-changes/

You can import this or another item of web content into NVivo using NCapture by clicking on the NCapture for NVivo icon. The NCapture dialog box will then open as follows:

bit.ly/curtinuniskills Page 4 of 13

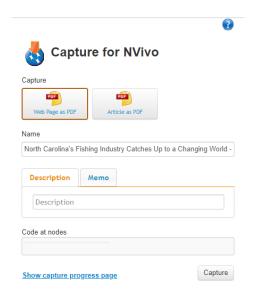

Note that you can choose to save an article either as a PDF of the web page, or as a PDF just of the article which should remove additional, unnecessary content (other types of web content will have different source type options). Once you have made your selection, check that you are happy with the source name (amend if not), add a description if desired and click 'Capture' (you can also code to either new or existing codes if wished).

Once you have captured the web content in this way, you can import it as follows:

- 1. Select the sub-folder you wish to import the web content into (e.g. Web Content)
- 2. Right click in the blank area in the List View
- 3. Select 'Import from', and choose 'Import from NCapture...'
- 4. Click 'Browse' to locate the web content you just captured (e.g. in your Downloads folder)
- 5. Select the item(s) you wish to import
- 6. Click 'Import'

(Alternatively, you can import web content into a folder by clicking on the appropriate folder, selecting the 'Import' tab on the ribbon at the top of the screen, and then selecting the 'NCapture' option.)

### 2.5 Importing from Microsoft Outlook

If you use the desktop version of Outlook (as opposed to Office 365 on the web) you can import emails into NVivo quickly and easily, either by simply dragging the email into the appropriate folder in the List View in NVivo or by saving it as a .msg file in Outlook and then importing it. Either way it will be imported as a PDF, and any associated email attachments (except for Excel files, which need to be saved first and then imported, and any unsupported file types) will also be imported and saved in a folder called *Email Attachments*. This will be a sub-folder in the folder where you have imported the email, however you can then move the attachment(s) to another folder (and delete unnecessary folders) if preferred. Importing emails in this way will also create a 'file classification' for the email, 'cases' and 'case classifications' for the sender and the recipients, and 'relationships' between the sender and the recipients (in the *Recipients* folder in the 'Coding' group). Again, more on these concepts in section 4, but in the meantime for more information on how to import emails in this way, the results of the process and how to work with them, go to:

https://support.gsrinternational.com/s/article/NVR1Win-Emails

Alternatively you can import email attachments without the associated email. To import an email attachment into the *Email Content* folder, for example, do the following:

- 1. Select the sub-folder you wish to import the attachment into in NVivo (e.g. Email Content)
- 2. Open the email with the attachment(s) that you wish to import
- 3. Drag the attachment(s) into the List View of the appropriate folder

bit.ly/curtinuniskills Page 5 of 13

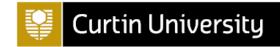

### 2.6 Importing from EndNote

Importing EndNote references into NVivo is a two-step process, which first requires exporting them from EndNote. For this example we will be using the sample EndNote library provided and importing three journal articles with attached PDFs, two journal articles with no attachments, and a book into NVivo. To do this:

- 1. Select the references in your EndNote library that you want to export into NVivo
- 2. Go to File > Export
- 3. Give an appropriate name for the file (or leave as is) and choose a location that will be easy to find (e.g. your Desktop)
- 4. Save as a .xml file by using the drop down arrow at 'Save as type:'
- 5. Click on 'Save'

**Note:** A large library can take some time to be imported into NVivo. It is recommended that you import smaller groups of references at a time.

The second step involves importing the references into an appropriate folder in NVivo, the *EndNote* folder for example, as follows:

- 1. Select the sub-folder you wish to import the references into (e.g. EndNote)
- 2. Right click in the blank area in the List View
- 3. Select 'Import from', and choose 'Import from EndNote...'
- 4. Browse to the .xml file and Open
- 5. Change 'Name by' to 'Author and Year' to name the files in this way instead, if preferred
- 6. Change 'Assign to' to 'Different classifications based on record type' to create different file classifications for each type of reference (e.g. 'Journal Article', 'Book', 'Report') rather than creating the 'Reference' file classification for all, if preferred
- 7. Check that the number of records coming into NVivo is correct (the figure below shows 6) and choose the appropriate folder at 'Create Files in' (e.g. EndNote)
- 8. Untick 'Assign attribute values to memos'
- 9. Click on 'Import'

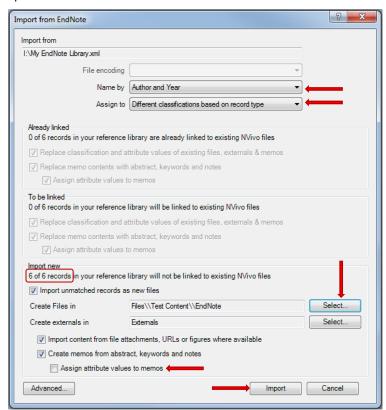

bit.ly/curtinuniskills Page 6 of 13

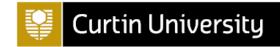

#### Note:

- NVivo recognizes previous .xml files and will not import the same files again or records that have appeared in another imported file (i.e. no duplicates).
- Only one file attachment, URL or figure per reference can be imported into NVivo. If a reference contains multiple file attachments, then, by default, the first file attachment is imported. If you want to import a different file, click the 'Advanced...' button (on the import dialog box) and select the file you want to import for that particular reference using the drop down arrow in the 'Import Content' column.
- Changes you make to your EndNote library or your NVivo project will not automatically make changes in the other.

When EndNote references are imported into NVivo, the following happens:

- References with attachments (such as word documents, text files and PDFs) will be stored in the Files folder; either directly within it or, more typically, within a specified sub-folder (e.g. the references with PDFs have gone into the EndNote folder).
- 2. References without attachments will be stored in the *Externals* folder (e.g. books). By right clicking on an external reference in the List View, choosing 'External Properties' and selecting the 'External' tab, you can retrieve the reference. The 'General' tab shows the abstract. You can also select the 'Attribute Values' tab to view the reference information (also available as per below).
- 3. Referencing information will be stored in the *File Classifications* folder, in different 'file classifications' depending on what was selected in step 6 above. These can be seen in the List view when the *File Classifications* folder is selected in the Navigation View. New attributes can be added to a reference type as required (for example you could add a *Methodology* attribute if wished). More on file classifications in section 4.
- 4. Abstracts, keywords and notes will be stored in the *Memos* folder (under the 'Notes' group). To view the memos, click on the 'Notes' group in the Navigation view, then on *Memos*, and double click on any item you wish to open. Alternatively, open the folder containing the PDF or reference in the List View, then right click and choose 'Memo Link' and 'Open Linked Memo' (if there is one). Memos are especially useful for paraphrasing what you have read and for materials without PDFs. They are also ideal to store your own personal insights, observations, interpretation and notes. This can be done by ticking the 'Edit' box. Once you have finished, click the 'Edit' box again to turn the edit mode off.

### 3 Working with Project Materials

To open project materials once you have imported them simply double click on them in the List View (after opening the appropriate folder in the Navigation View first if required); the file will then open in the Details View on the right. Note that you can open multiple files at once if you wish, navigating between them by clicking on the tabs at the top of the Details View. For example, open up the *Analyzing Estuarine Shoreline Change* file from the *Literature* folder, along with the *Margaret* and *Helen* files from the *Interviews* folder. These, and other, files may already be as you want them, or you may wish to work with them and/or edit them before you begin analysing. The following sections describe some of the things you may wish to do.

### 3.1 Annotations

Annotations can be used to:

- Highlight a word or phrase that needs further definition or clarification
- Comment on a particular aspect of an argument
- Make a note about voice intonation at a particular point in a conversation

bit.ly/curtinuniskills Page 7 of 13

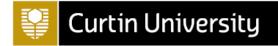

To add an annotation to the *Analyzing Estuarine Shoreline Change* PDF, for example, simply highlight the text you wish to annotate, click on the down arrow for the Annotations icon above the article (the first icon), choose 'Add Annotation' and type your annotation. To delete an annotation, simply select the item number for the annotation, right click and then choose 'Delete'. To show or hide the list of annotations at any time, simply select or deselect the 'Annotations' check box on the ribbon at the top of the screen. Finally, note that you can view the list of documents you have annotated in the *Annotations* folder of the 'Notes' group, and can double click on any of these to view the annotation(s).

#### 3.2 Creating a Literature Review Document in NVivo

You may like to create a working document in NVivo for your topic. To create this in a new folder called *Literature Review*, for example, first create this folder as a sub-folder of the existing *Literature* folder. Now open the new *Literature Review* folder and right click in the List View, then choose 'New File', 'New Document...' and name the document. Click 'OK'. The basic Microsoft Word functions for use in your working document will be available under the 'Edit' tab at the top of the ribbon. You can then turn on or turn off the edit mode by clicking on the 'Edit' box. You can use this document to keep track of your literature search strategies, the databases you use etc.

Finally, you can save this document to your computer by using the Export function. Right click on the document in the List View. Choose 'Export', 'Export Document...', 'Browse...' and then click on 'OK'.

### 3.3 Editing a Document

To edit a document (not a PDF) that is open in the Details View, for example the *Margaret* file, simply tick the 'Edit' box. Once you have done this you can make any changes you wish to the editable document (not a PDF), and you can also run a spell check on the document selecting the 'Spelling' option in 'Edit' tab on the ribbon at the top of the screen.

#### 3.4 Transcribing an Audio or Video File

There are a few different options for working with audio or video files in NVivo, one of which is to simply listen to and code from the audio or video timeline rather than creating a transcript. However generally it is easiest to work with a transcript, in which case you can choose to either: transcribe it yourself in NVivo, have it transcribed with NVivo Transcription (a paid service), or have it transcribed using external software. This section provides some information on these options.

#### 3.4.1 Transcribing in NVivo

To transcribe an audio or video file yourself in NVivo, first open it in the Details View (e.g. the *Helen* file) then tick the 'Edit' box. When you do this, you will notice that a new row appears underneath the waveform image of the audio file. The default is for the transcript to only have two columns of information, *Timespan* and *Content*, but if you wish to add more (for example a *Notes* column) go to: File > Project Properties (under the 'Project Information' heading)

Then in the 'Project Properties' dialog box that opens:

- 1. Select the 'Audio/Video' tab
- 2. Select as appropriate either the 'Audio' or 'Video' tab under the 'Custom Transcript Fields' heading
- 3. Select the 'New' button (note you can also remove a column you have created by selecting it and pressing the 'Remove' button)
- 4. Type in the name of your new column (e.g. *Notes*)
- 5. Select 'Apply' to apply the change while keeping the dialog box open, or 'OK' to apply the change and close the dialog box

Once you are happy with the columns for your transcript there are two ways you can transcribe the file. The first, default, option is using the 'Normal' Play Mode. Transcribing in this way requires you to enter the timespans for your transcript manually, and you can begin a new row whenever you like (typically when there is a change of speaker). The second option is using the 'Transcribe' Play Mode. Transcribing in

bit.ly/curtinuniskills Page 8 of 13

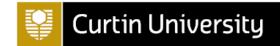

this way means the timespans will be entered for you automatically, with timespans beginning and ending when you press play and stop respectively (note that pausing means you continue with the current timespan). You can switch between Normal and Transcribe modes by selecting the icons in the Edit tab as shown below.

Whichever way you transcribe, note that you can alter the speed of the audio or video file by selecting the 'Play Speed' icon also found in the Edit tab.

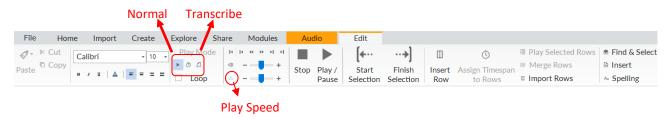

### 3.4.2 Transcribing with NVivo Transcription

NVivo Transcription is a paid service that you can either pay for as you go, or that you can subscribe annually to. For more information on this service see:

https://www.qsrinternational.com/nvivo-qualitative-data-analysis-software/about/nvivo/modules/transcription

### 3.4.3 Transcribing with External Software

There are plenty of transcription services available external to NVivo, and if you use one of these you can upload the finished transcript of your audio or video file to your project (there is no problem with having both the audio or video file and the transcript as two separate items in your project). One example of free (up to 600 minutes per month, for up to 40 minutes of audio) transcription software is Otter.ai. For more information about this see <a href="https://otter.ai/">https://otter.ai/</a>

Alternatively, you can create a free transcript using the online version of Microsoft Word available in your Office 365 account (if you are not familiar with this, note you can access it by logging into your Curtin email and selecting the 'Word' app from the menu on the left). To create a transcript in this way:

- 1. Create a new blank document
- 2. Click on the drop-down next to 'Dictate' and change it to 'Transcribe'
- 3. Select 'Upload audio'
- 4. Choose an audio file
- 5. Click 'Add to document'
- 6. Save the transcript

### 3.5 Creating a Picture File from a PDF File

To turn a picture found in one of your PDF files, for example the large Figure 3 on page 821 of the *Analyzing* 

Estuarine Shoreline Change PDF, into a file of its own, do the following:

- 1. Right click anywhere in the document and choose 'Selection Mode', then change it to 'Region'
- 2. Click on the appropriate picture in the PDF file so that it is selected (surrounded by a dotted line)
- 3. Right click and select 'Copy'
- 4. Select the folder where you want to place the new picture file from the list of folders in the Navigation View (e.g. *Pictures*)
- 5. Right click in the blank area in the List View for that folder
- 6. Select 'Paste'
- 7. Enter a name for the picture, and a description if you wish, and click 'OK'

To comment on a particular area of a picture, simply select it, right click and choose 'Insert Row'. The coordinates of the selected region will then automatically be entered in the 'Region' column, and you can type any comments in the 'Content' column. When the number(s) assigned to a particular row(s) is selected at a later date, that region of the picture will be highlighted.

bit.ly/curtinuniskills Page 9 of 13

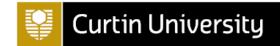

### 4 Classifications

Classifications are an important feature of NVivo, as they enable you to store values for key attributes of the cases and files in your project for the purpose of making comparisons and/or grouping material according to particular attributes. There are two types of classifications; case classifications and file classifications.

#### 4.1 Case Classifications

Case classifications enable you to store demographic information about cases (e.g. people or places) in your project. You can add case classifications to your project in a number of ways, including by importing emails or survey data; by using one of NVivo's pre-defined classifications; by creating your own; or by importing from SPSS.

#### 4.1.1 Case Classifications Created by Importing Emails or Survey Data

Case classifications are automatically created when emails and survey data are imported into an NVivo project.

When importing emails the 'Person' case classification is created (a pre-defined case classification in NVivo, as described in section 4.1.2), and when importing survey data the Survey Import Wizard gives the option of creating a new classification (the default name for which is 'Survey Respondent', but this can be changed) or using an existing case classification (e.g. 'Person' again). Either way, attributes are added according to the closed-ended questions in the survey.

To see this, open the 'Survey Responses' file (found in the *Surveys* folder) in the Details View, then click on the *Case Classifications* folder in the Navigation View (in the 'Cases' group) to view the 'Survey Respondent' case Classification (created when we imported the *Survey Responses.xlsx* file in section 2.3). You can then click on the plus sign next to the classification to view the attributes, which you will see match up with the closed-ended questions (i.e. those in the grey columns) in the survey file (with the exception of the ID column).

### 4.1.2 Using a Pre-Defined Case Classification

NVivo has two pre-defined case classifications; one for a person (with *Name*, *Sex*, *Age Group*, *Occupation*, *Country of Birth* and *Email address* attributes) and one for an organisation (with *Name*, *Sector*, *Size* and *Industry* attributes). To create a new 'Person' classification, for example, do the following:

- 1. If needed, click on Case Classifications folder in the Navigation View (in the 'Cases' group)
- 2. Right click in the blank area in the List View
- 3. Select 'New Classification'
- 4. Select 'Add one or more predefined classifications to the project', and choose 'Person'
- 5. Click 'OK'

You will see that a new 'Person' case classification has been created, with the attributes as listed above (click on the plus sign to view them).

Note that even though the 'Person' case classification is pre-defined you can always rename it or edit, delete or add new attributes to it as the need arises. For example you could delete the *Country of Birth* and *Email address* attributes, change the *Sex* attribute to *Gender*, and add a new attribute *Township* as follows:

- 1. Open the *Case Classifications* folder in the List View, and click on the plus sign next to the 'Person' case classification to display the attributes
- 2. Select both Country of Birth and Email address, right click and choose 'Delete'
- 3. Double click on Sex, change the name to Gender and select 'OK'
- 4. Right click on 'Person', choose 'New Attribute', enter the name Township and select 'OK'

The attributes should now be as follows:

bit.ly/curtinuniskills Page 10 of 13

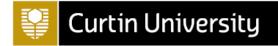

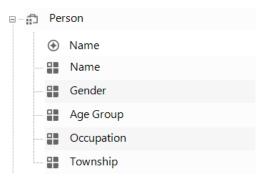

Next to create a case from an existing file (the *Margaret* file for example) and assign it to this case classification, do the following:

- Right click on the file you want to create the case and case classification for in the List View (e.g. Margaret, in the Interviews folder)
- 2. Scroll down to 'Classification'
- 3. Select 'Person' (under 'Create as Case and Assign to Case Classification'; note that if you hadn't already created the 'Person' case classification you could do this now as well, by selecting the 'New Case Classification' option instead)
- Use the 'General' tab to rename the case and provide a description, nickname and colour if desired
- 5. Use the 'Attribute Values' tab to enter values for the attributes (e.g. enter the *Name* 'Margaret', the *Gender* 'Female', the *Age Group* '50 59', the *Occupation* 'Museum educator' and the *Township* 'Davis')
- 6. Select 'OK', then open the *Case Classifications* folder in the List View and double click on the 'Person' classification to view the new classification in the Details View

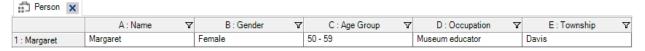

(Alternatively, you could have done things the other way around and created the case first by right clicking on the *Margaret* file and choosing 'Create As' and 'Create as Cases'. Again you are given the option of assigning it to the 'Person' classification at the same time as well, or you can do so at any time later by right clicking on the *Margaret* case, selecting 'Classification' and 'Person'. You can also create a case from scratch and then assign it to the classification, as described in section 4.1.3.)

Finally, to remove a case from a particular case classification click on the name of the classification in the Navigation View (e.g. the 'Person' case classification in the *Case Classifications* folder), then right click on the particular case you wish to remove in the List View (e.g. *Margaret*), and select 'Classification' and 'No Classification'. You can also delete case classifications at any time by opening the *Case Classifications* folder in the List View, right clicking on the appropriate case classification (e.g. 'Person') and selecting 'Delete'; you can delete cases in the same way (e.g. you could delete the *Margaret* case in the *Cases* folder).

#### 4.1.3 Creating your own Case Classification

Alternatively, you may wish to create your own classification from scratch. To create a 'Place' case classification, for example, do the following:

- 1. Open the Case Classifications folder in the List View, and right click in the blank area
- 2. Select 'New Classification'
- 3. Enter a name for the new classification (e.g. 'Place')
- 4. Select 'OK'
- 5. You can then add attributes to the new case classification as described above, i.e. by right clicking on 'Place' in the List View of the *Case Classifications* folder, then selecting 'New Attribute' (e.g.

bit.ly/curtinuniskills Page 11 of 13

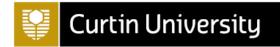

add *Name*, *Population Size* and *State* attributes, ensuring you change the 'Type' to 'Integer' for *Population Size*)

You can create a case from an existing file and assign it to this classification using the method described in section 4.1.2, or you can create a case from scratch. To create one from scratch, simply right click on *Cases* folder in the Navigation View (or in the blank area in the *Cases* folder in the List View) and select 'New Case'. Enter a name for the case (e.g. *Davis*) and a nickname and colour, if desired, in the 'General' tab. To then assign the case to the new case classification 'Place', select the 'Attribute Values' tab and the Case Classification 'Place'. Finally, enter values for the attributes in the table that will appear below (e.g. enter the *Name* 'Davis', the *Population Size* '422' and the *State* 'North Carolina').

Note that to add data to the *Davis* case you can code as you would for nodes, as described in the next document. Doing this will allow you to analyse the data stored in the case using the attributes of the case classification, which again is covered in the next document.

### 4.1.4 Case Classifications Imported from SPSS

You can import case classifications from SPSS by right clicking on the *Case Classifications* folder in the Navigation View, or by opening the *Case Classifications* folder in the List View and right clicking in the white space. Either way, by selecting 'Import from SPSS...' you can choose an SPSS file and use it to create a new classification or to import it to an existing classification. Doing this will result in the variables in the SPSS file becoming the attributes of the new classification (or being added to the attributes of the existing classification), the cases (or rows of data) in the SPSS file becoming cases in NVivo, and the data in each row of the SPSS file becoming the attribute values for each case.

### 4.2 File Classifications

File classifications are very similar to case classifications, only they are used to store descriptive information about files in your project. You can add file classifications to your project in a number of ways, including by importing emails or importing from EndNote or SPSS; by using one of NVivo's pre-defined classifications; or by creating your own.

### 4.2.1 File Classifications Created by Importing Emails or from EndNote or SPSS

File classifications are automatically created when importing emails or importing from EndNote into an NVivo project. When importing emails the 'Email Message' file classification is created, and when importing from EndNote there is the option to assign to the 'Reference' file classification, or to assign to different classifications based on the reference type ('Journal Article, 'Book', 'Report', etc.); all of which are pre-defined file classifications in NVivo.

To see the file classifications that were created when we imported from EndNote in section 2.6, click on the *File Classifications* folder in the Navigation View. You should see two file classifications, 'Journal Article' and 'Book'; to see the attributes of either click on the plus sign next to the relevant classification, and to see the files that have been classified as either double click on the classification so that the classification sheet opens in the Details View. As with case classifications, to create a new attribute for a classification simply RHC on it and select 'New Attribute'.

Importing file classifications from SPSS is done in the same way as for case classifications as described in section 4.1.4, only using the *File Classifications* rather than *Case Classifications* folder. Doing this will result in the variables in the SPSS file becoming the attributes of the new classification (or being added to the attributes of the existing classification), the cases (or rows of data) in the SPSS file becoming external files in NVivo, and the data in each row of the SPSS file becoming the attribute values for each external file.

bit.ly/curtinuniskills Page 12 of 13

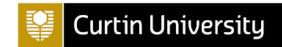

### 4.2.2 Using a Pre-Defined File Classification

NVivo has many different pre-defined file classifications; from 'Ancient Text' and 'Artwork' to 'Web Page' and 'YouTube', and everything in between. To create a new pre-defined file classification simply right click on *File Classifications* in the Navigation View, or in the white space in the *File Classifications* folder in the List View, and select 'New Classification'. Then choose to 'Add one or more predefined classifications to the project' and choose one from the list; experiment by choosing 'Reference' for example. You can view the attributes of this new file classification by clicking on the plus sign next to the 'Reference' file classification in the *File Classifications* folder in the List View, and can always rename, edit, delete or add these in the same way as for a case classification. Finally, to assign any of the files in your project to this new classification simply right click on it in the List View, choose 'Classification' and 'Reference'.

#### 4.2.3 Creating your own File Classification

You can also create your own file classification from scratch, again by right clicking on *File Classifications* in the Navigation View, or in the white space in the *File Classifications* folder in the List View, and selecting 'New Classification'. Give a name to the new classification and a description if wished (i.e. try the name 'Book2'), and select 'OK'. You can then add attributes to the new file classification by right clicking on 'Book2' in the List View of the *File Classifications* folder, and selecting 'New Attribute'.

bit.ly/curtinuniskills Page 13 of 13